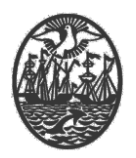

### **Ministerio de Justicia y Seguridad**

 **Subsecretaría de Seguridad Ciudadana y Orden Público Dirección General de Seguridad Privada y Custodia de Bienes**

# **PROCEDIMIENTO DE USUARIO**

## **INSTALACIÓN CERTIFICADO RAÍZ**

Versión 1.1 - Julio 2022

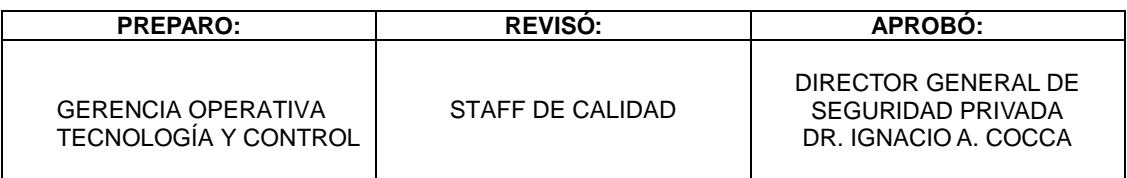

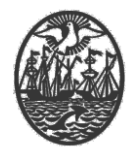

#### Indice

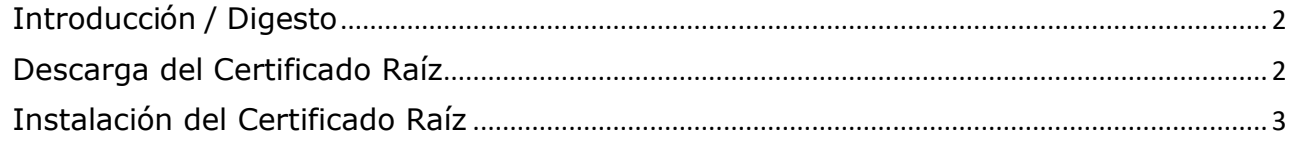

#### <span id="page-1-0"></span>**Introducción / Digesto**

El Certificado Digital Raíz es necesario para poder validar/determinar que la Firma Digital de un documento firmado. Por caso, los Aptos Médicos, las Solicitudes de Trámite (equivalente a las Notas para los trámites papel) o cualquier documento que se encuentre firmado digitalmente por Certificados Digitales emitidos por la Autoridad de Certificación del Gobierno de la Ciudad de Buenos Aires.

Este documento está destinado detallar el procedimiento para la instalación del Certificado Raíz en las Computadoras que sea necesario.

#### <span id="page-1-1"></span>**Descarga del Certificado Raíz**

En el navegador utilizado de preferencia por el usuario, se debe ingresar a la siguiente URL:

#### **https://ac.buenosaires.gob.ar/gcba-pki/**

Al ingresar en la dirección, hacer click en **Instalar certificado CA**.

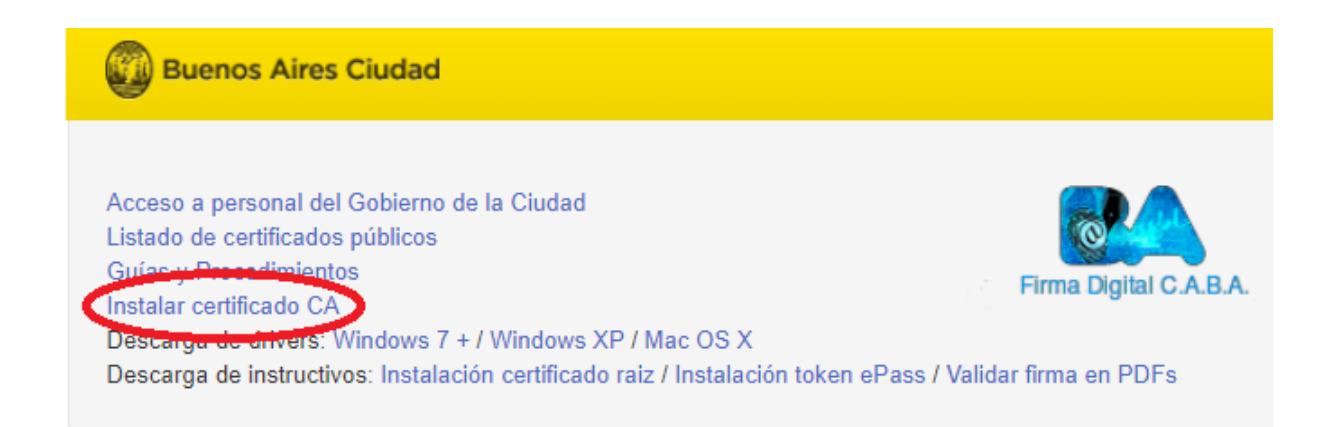

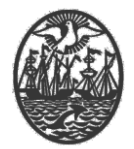

Al descargarlo, es posible que, por seguridad, el navegador nos pida volver a confirmar la acción.

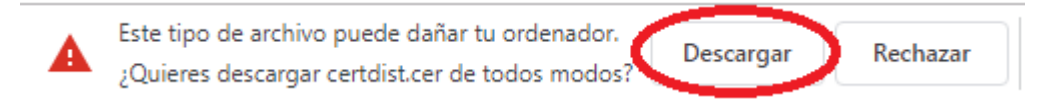

#### <span id="page-2-0"></span>**Instalación del Certificado Raíz**

Una vez descargado el archivo, proceder a ejecutarlo. Nuevamente el Sistema Operativo podría señalarnos con una Advertencia de Seguridad (dependiendo de la configuración de cada computadora) de todos modos, usar el botón **Abrir** para continuar.

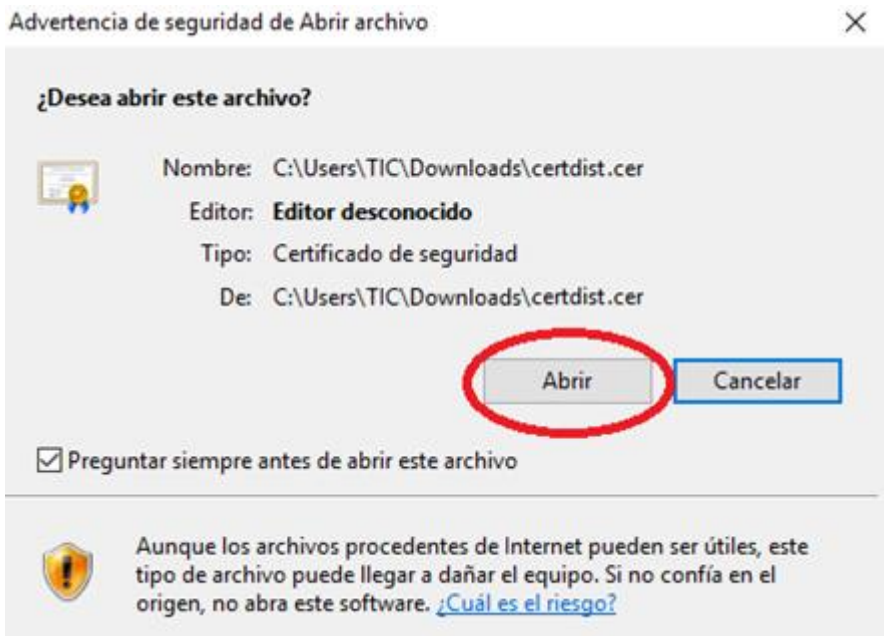

Seguimos con el botón **Instalar certificado…**

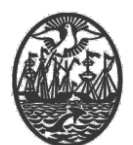

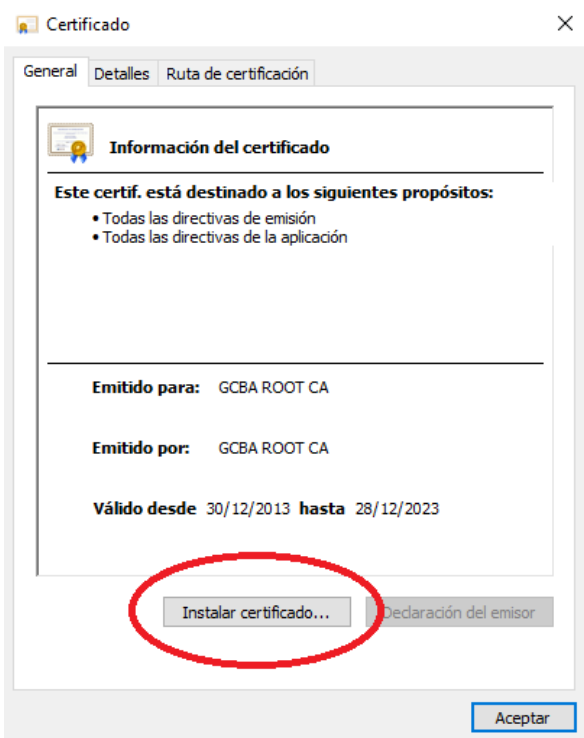

Aquí podemos seleccionar, en caso de tener mas usuarios generados en un mismo equipo, si deseamos instalar en el equipo, o en el usuario que nos encontramos usando en ese momento.

Se recomienda instalarlo para el Equipo Local, ya que con ello se instalará solo una vez para cualquier usuario que utilice el equipo.

Aclaración: Para instalar en el equipo local (o todos los usuarios), se necesitan permisos de administrador.

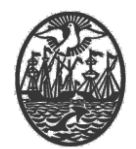

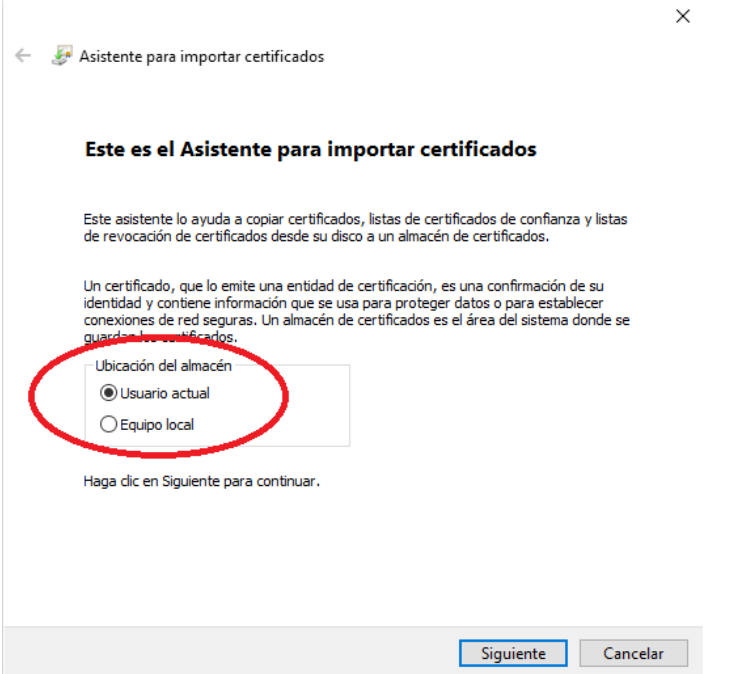

En la siguiente ventana, seleccionar **Colocar todos los certificados en el siguiente almacén** y utilizar el botón **Examinar**

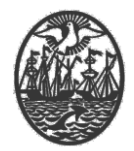

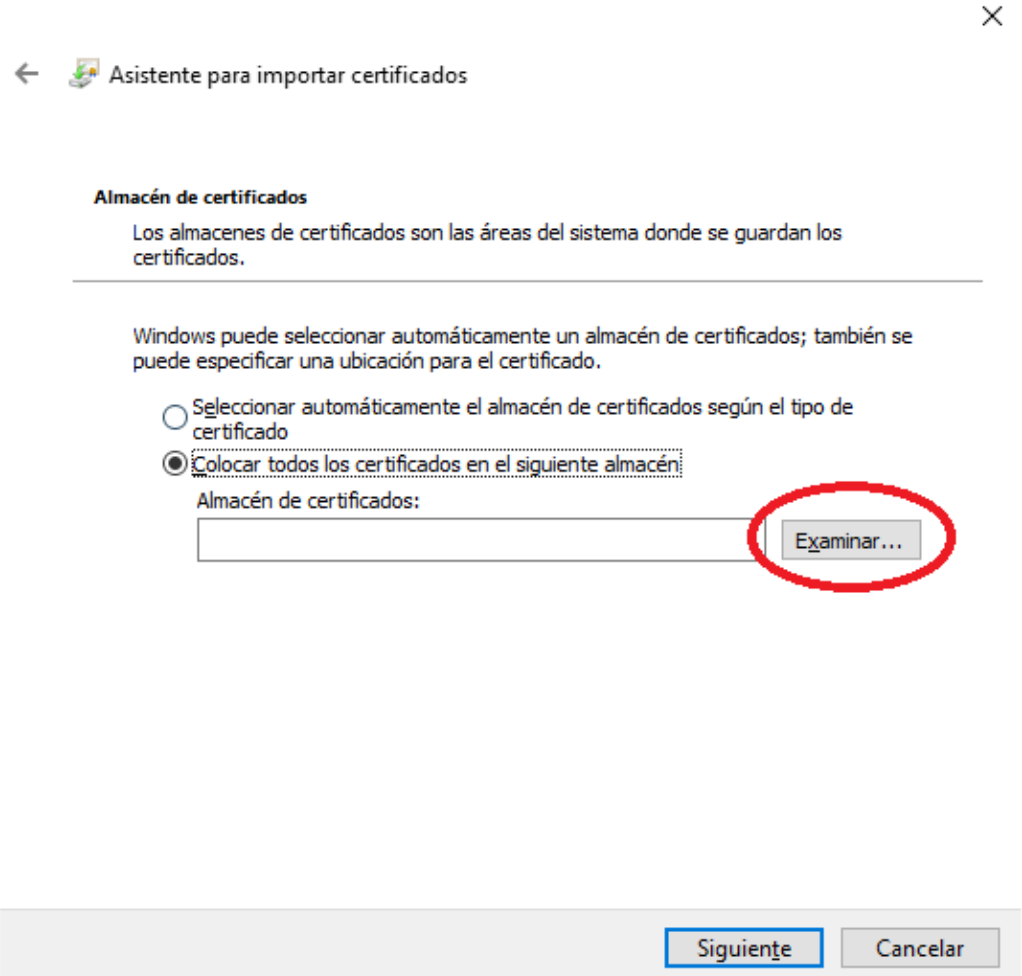

Seleccionar la carpeta **Entidades de certificación de raíz de confianza** y

aceptar.

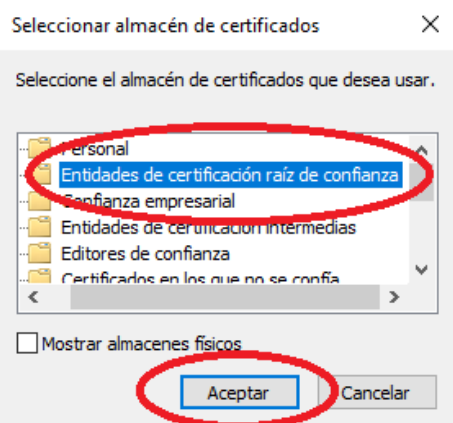

Una vez aceptado el cuadro, utilizar el botón **Siguiente** para continuar y finalizar con la instalación.

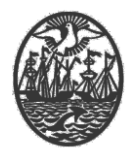

 $\times$ 

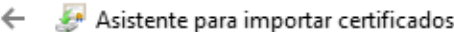

#### Finalización del Asistente para importar certificados

Se importará el certificado después de hacer dic en Finalizar.

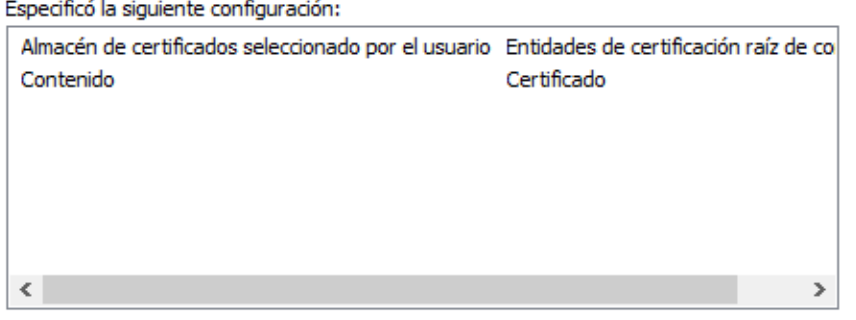

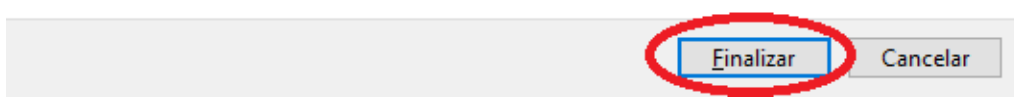

Se exhibirá una ventana indicando que el mismo fue instalado.